## **Работаем в новом интерфейсе Контур-Экстерн**

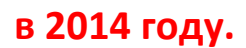

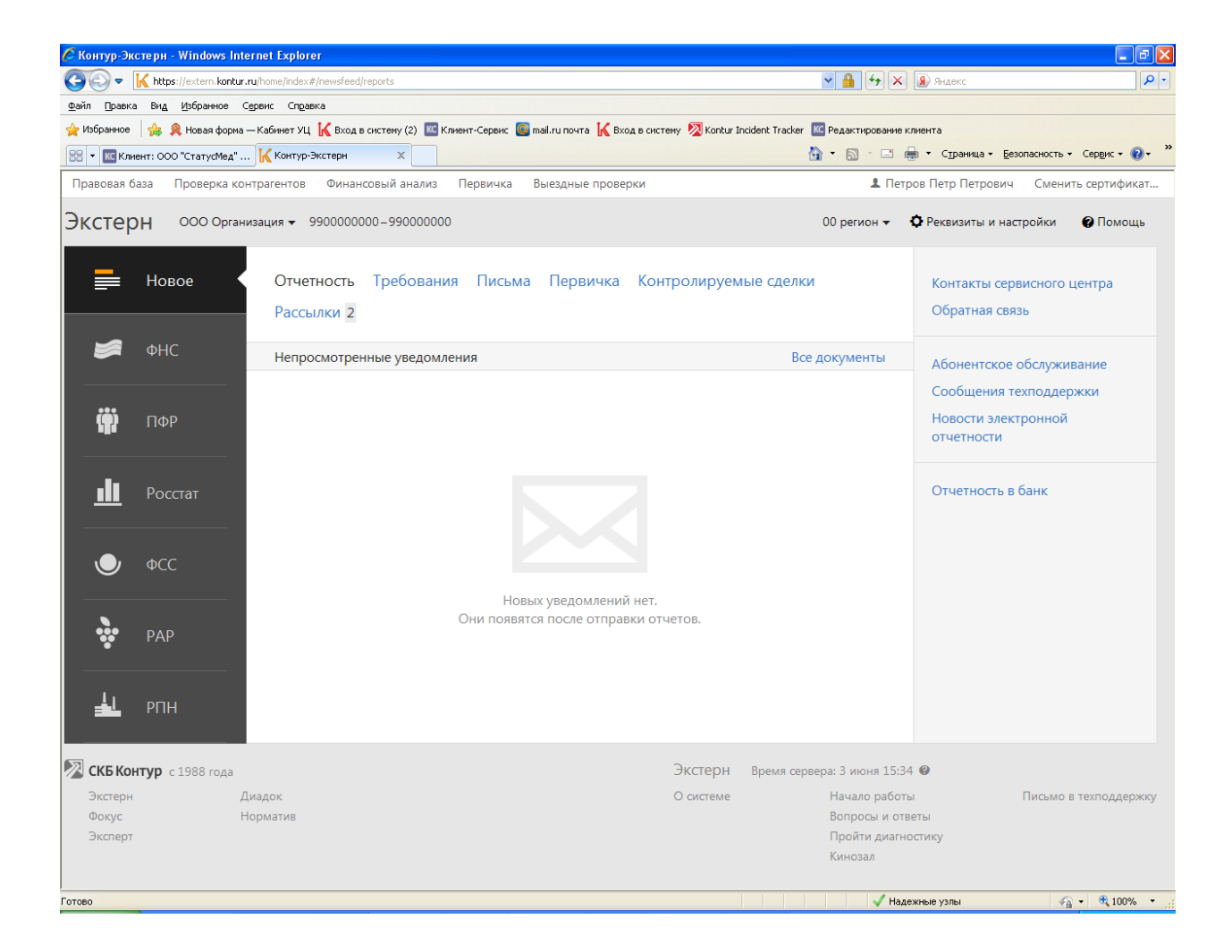

Так выглядит основное рабочее окно в НОВОМ интерфейсе Контур-Экстерн.

Слева расположен перечень Контролирующих Органов.

Для примера выберем вкладку ФНС.

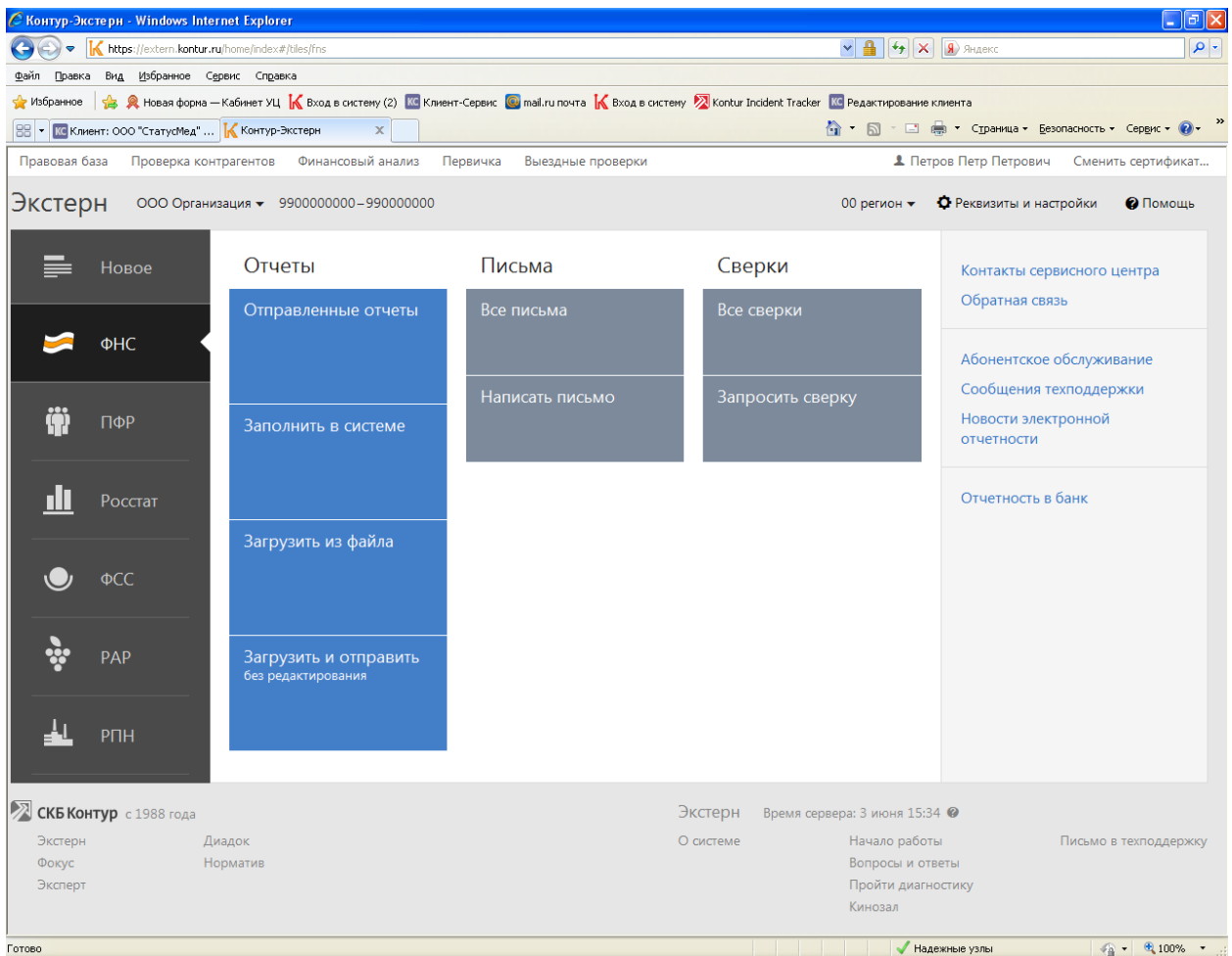

Появляется рабочее окно с сервисом ФНС.

Отправленные отчеты – Здесь можно просмотреть отправленные отчеты, требования, письма и сверки в ИФНС и Росстат.

А так же распечатать отчеты, подтверждения даты отправки от Спец Оператора Связи СКБ Контур,

И квитанции от ИФНС.

(См.следующий рисунок).

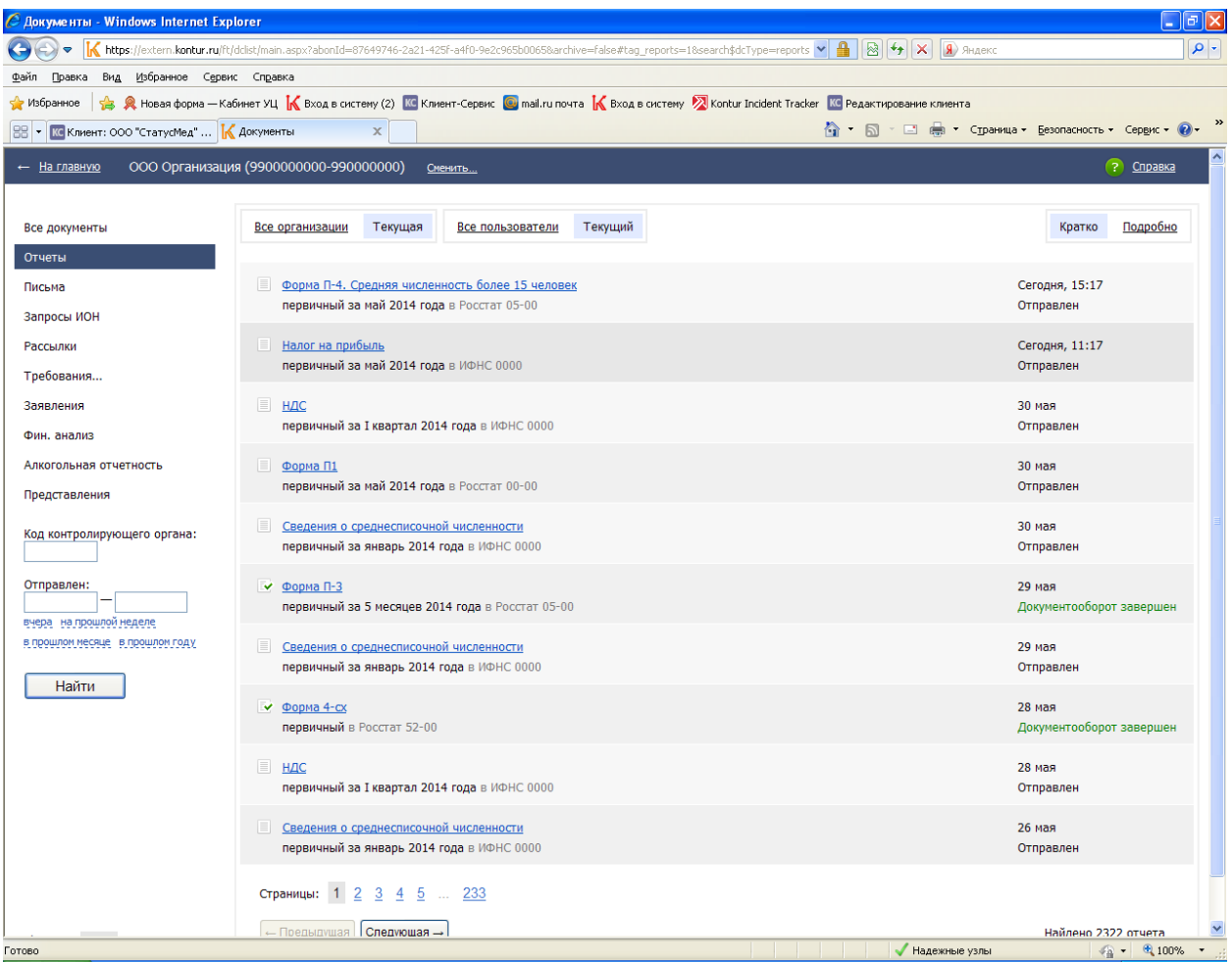

Далее выбираем во вкладке ФНС меню «Заполнить в системе».

В этой вкладке осуществляется заполнение и редактирование Отчетов.

Список, которых представлен во вкладках «Налоговые», «Бухгалтерские» и «Формы учета».

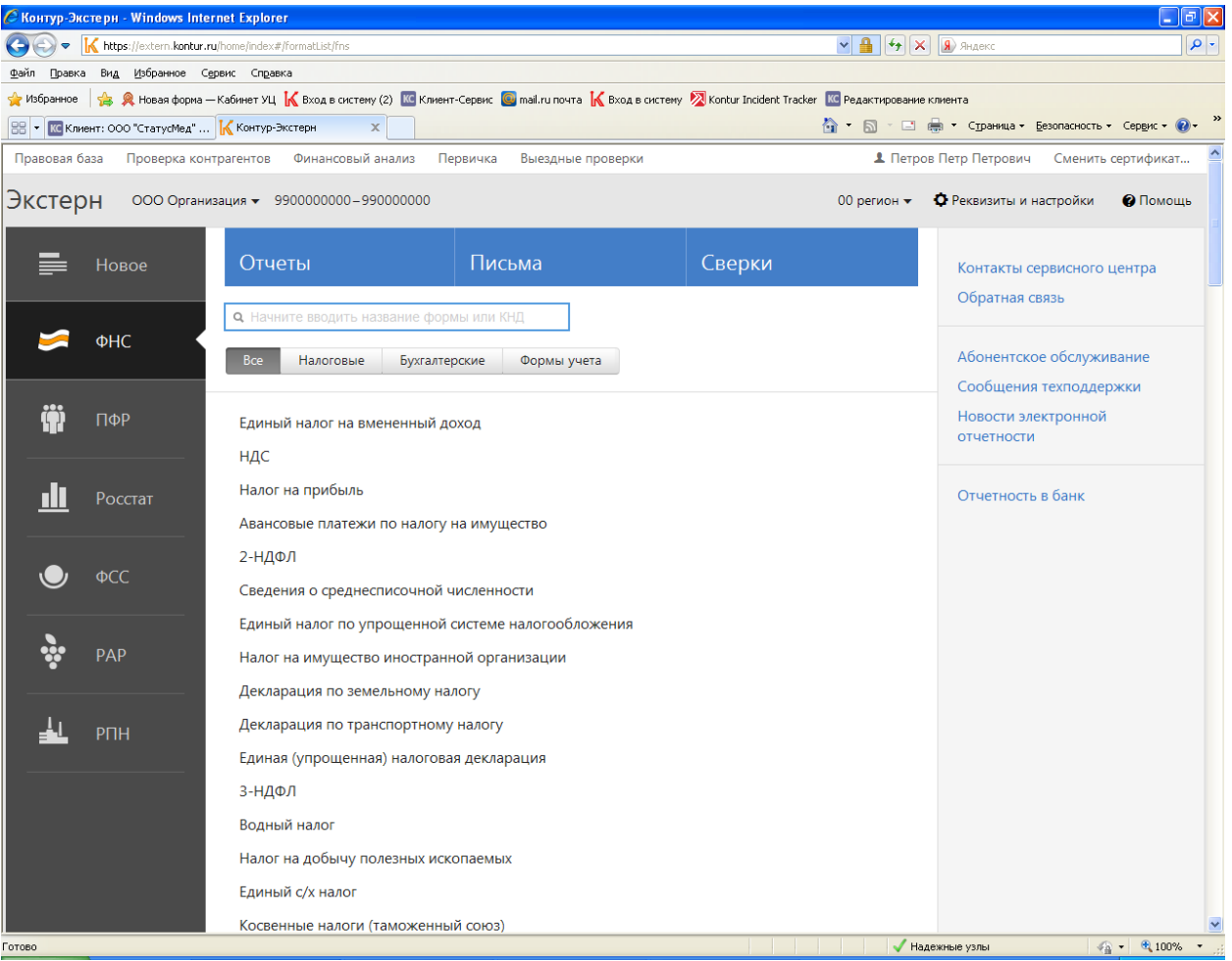

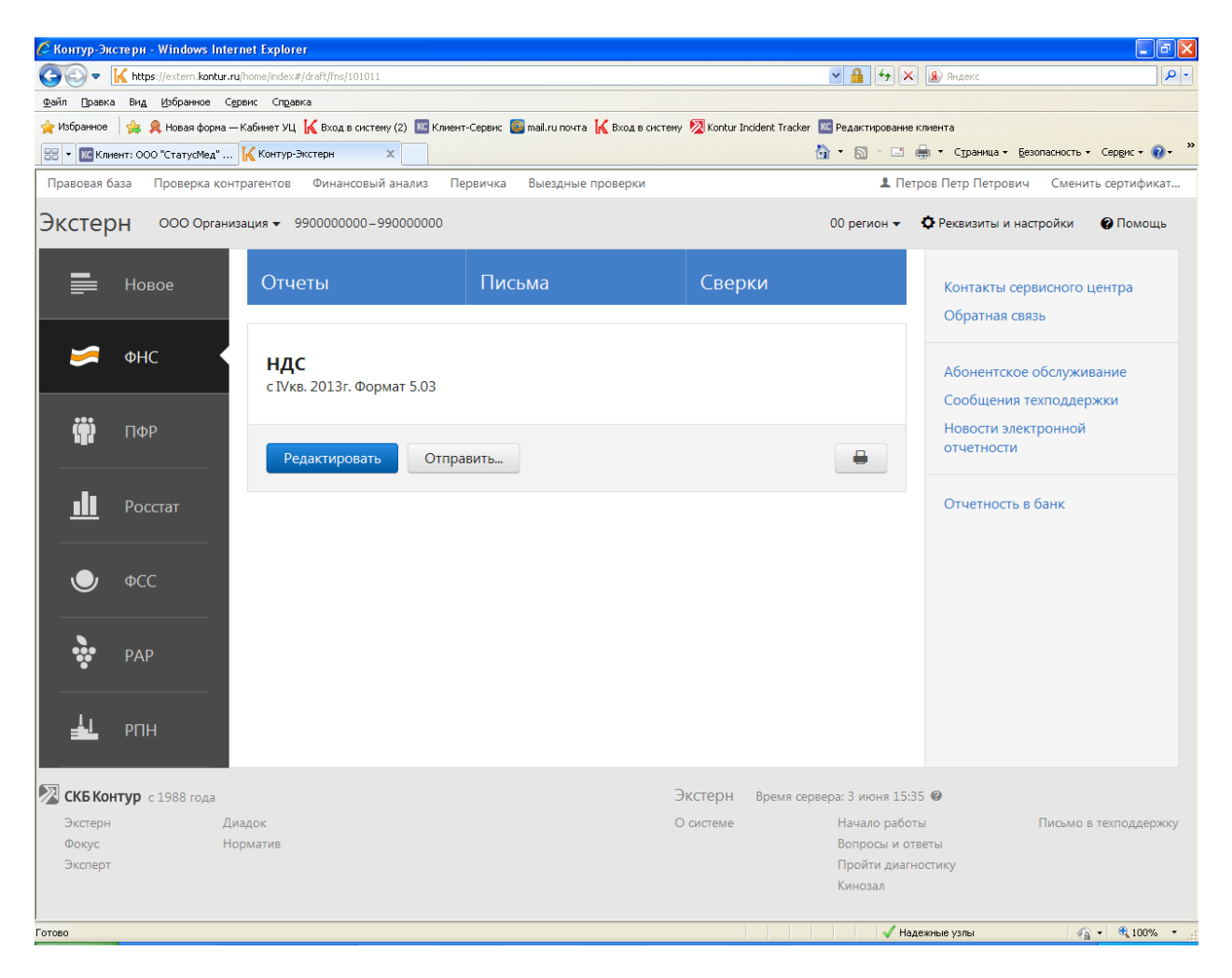

Выбрав нужный отчет и период, появляются вкладки «Редактировать» и «Отправить».

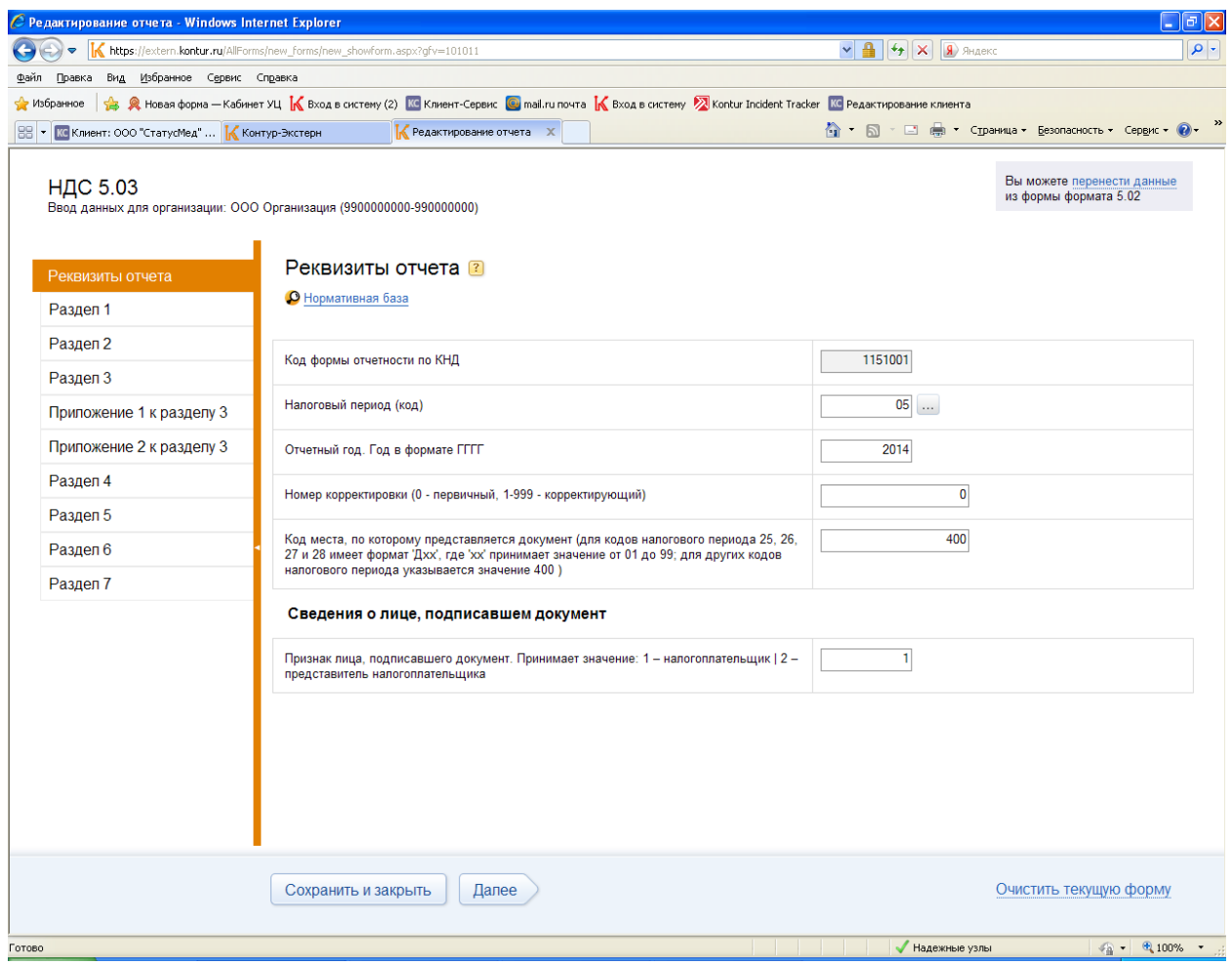

Нажав на вкладку «Редактировать» ,попадаем в форму отчета, где осуществляется заполнение.